## **Reports and Maintenance** Stats SA Report

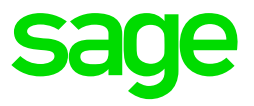

After successfully installing and updating all companies to Release 5.3a you can import the new Stats SA Report. This must be done in each company.

- From the main screen of the company go to Reports>Export/Import Reports>Batch Import Reports.
- The system will prompt you to make a backup, we also advise a backup to be made.
- Untick 'Select All'
- Tick the 'Payroll' block only and continue to the next screen
- Untick 'Select All' again
- There are 4 columns: Real No, Module, Description and Y/N. All reports will be on 'N' for no to import
- Use the internal scroll bar and scroll right down to the bottom of the screen
- Real nr 768 is the Stats SA Report double click on it
- Continue to the next screen and select 'Yes' on the onscreen message to import the report
- Another onscreen message will confirm the successful import of the report, continue.

## **Run the Report**

- From the main screen of the company go to Reports>Reports and Maintenance
- Locate the Stats SA report double click on the report.
- You have an option to generate the report for a company or multiple companies.

• Make the relevant selections and continue

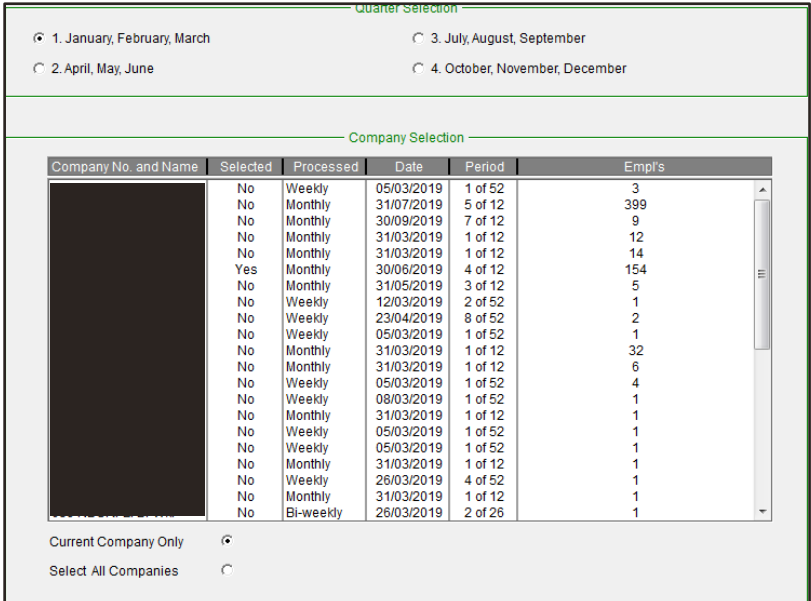

• Follow onscreen instruction with regards to Temporary employees and flag relevant earnings

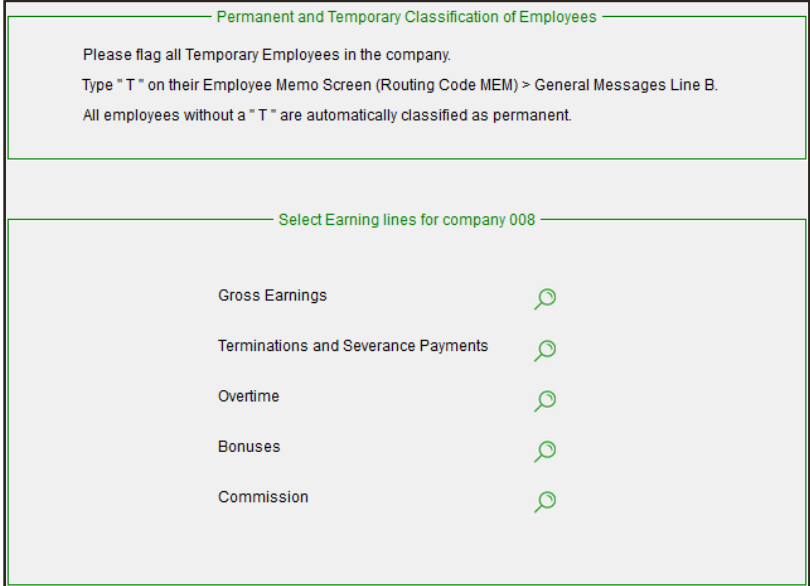

• Once done, continue and report will generate